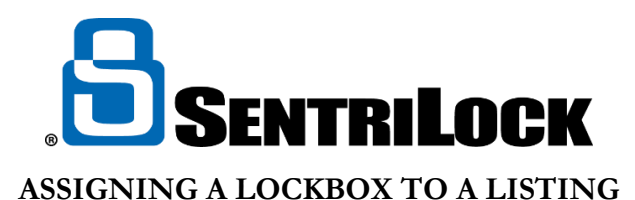

Assigning a lockbox to a listing can be easy. Follow one of these three ways to assign a lockbox to a listing:

- SentriCard Utility or the REALTOR Lockbox Website
- Keypad of the lockbox along with your SentriCard
- SentriKey app

## **SentriCard Utility:**

- 1. Insert your SentriCard into a SentriCard Reader attached to your computer. This will prompt the SentriLock REALTOR® Lockbox Website to appear with the login screen. Enter your password and click login.
- 2. From the **Edit Lockbox** window, click the **Select** button next to the Listing
- 3. Use the **Select Listing** window to select the listing you'd like to assign to the lockbox you selected. You can use the **Search** bar to search for a specific listing. After you select a listing, click **OK**
- 4. Click **Save Changes**

## **Lockbox keypad:**

- 1. Insert your SentriCard into the lockbox. Press your **PIN + ENT**
- 2. You can use either one of the following commands to assign a lockbox to a listing
	- **A. FUNC + 2 + MLS Number + ENT**
	- B. **FUNC + 2 + Numeric Portion of the Listing's Address + ENT** (i.e. listing address of 123 Main St, you enter  $\text{FUNC} + 2 + 123 + \text{ENT}$  to assign a lockbox to a listing)
- 3. When complete, renew your SentriCard at a SentriCard Reader to update all information on SentriLock

## **SentriKey App:**

- 1. Log into the SentriKey app on your smartphone
- 2. Select on the hamburger icon
- 3. Select **My Lockboxes**
- 4. Select on the lockbox serial number you want to assign to a listing address
- 5. Select **Assign / Unassign Property**
- 6. Choose a property from the **Select a Property** list
- 7. Choose a date for **On Listing Since**
- 8. Select the **Assign to Property** button.
- 9. You will receive a message telling you the lockbox has been successfully assigned to the listing address